**Guia de Configuração SAP CRM ‐ Modificar mensagens standard no SAP CRM**

**Blog** - Módulo CRM **Email: claudio.goulart@modulocrm.com.br Página 1**

**Blog ‐ Módulo CRM**  $Site: [www.modulocrm.com.br](http://www.modulocrm.com.br)$ 

### **Aplica-se a versão**

Este artigo foi escrito baseado na versão SAP CRM 7 ehp3

### **Descrição Breve**

As vezes durante um projeto é necessário a alteração/substituição de mensagens standard para que sejam mais sucintas e informem o usuário de acordo com as terminologias da empresa e reflitam melhor o processo implementado. No final deste artigo será informado passo a passo como implementar esta substituição de mensagens standard.

### **Autor do Artigo**

Cláudio Goulart é consultor CRM desde 1999, com experiência em vários suites de CRM como Vantive, Peoplesoft, Siebel, SAP CRM.

#### Módulo **CRM**

# Artigo - Blog Módulo CRM

Guia de Configuração SAP CRM - Modificar mensagens standard no SAP CRM

#### Conteúdo

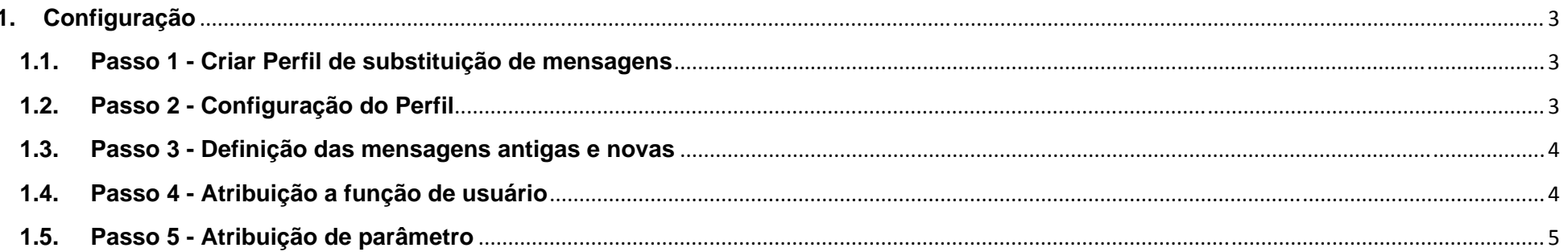

**Blog - Módulo CRM** Email: claudio.goulart@modulocrm.com.br

Página 2

**Blog - Módulo CRM** Site: www.modulocrm.com.br

**Guia de Configuração SAP CRM ‐ Modificar mensagens standard no SAP CRM**

**Blog** - Módulo CRM **Email: claudio.goulart@modulocrm.com.br Página 3**

**Blog ‐ Módulo CRM**  $Site: [www.modulocrm.com.br](http://www.modulocrm.com.br)$ 

**Módulo CRM**

### **1. Configuração**

**1.1. Passo 1 - Criar Perfil de substituição de mensagens** 

Neste passo será configurado o perfil de substituição de mensagens, e a definição de qual mensagem será substituída.

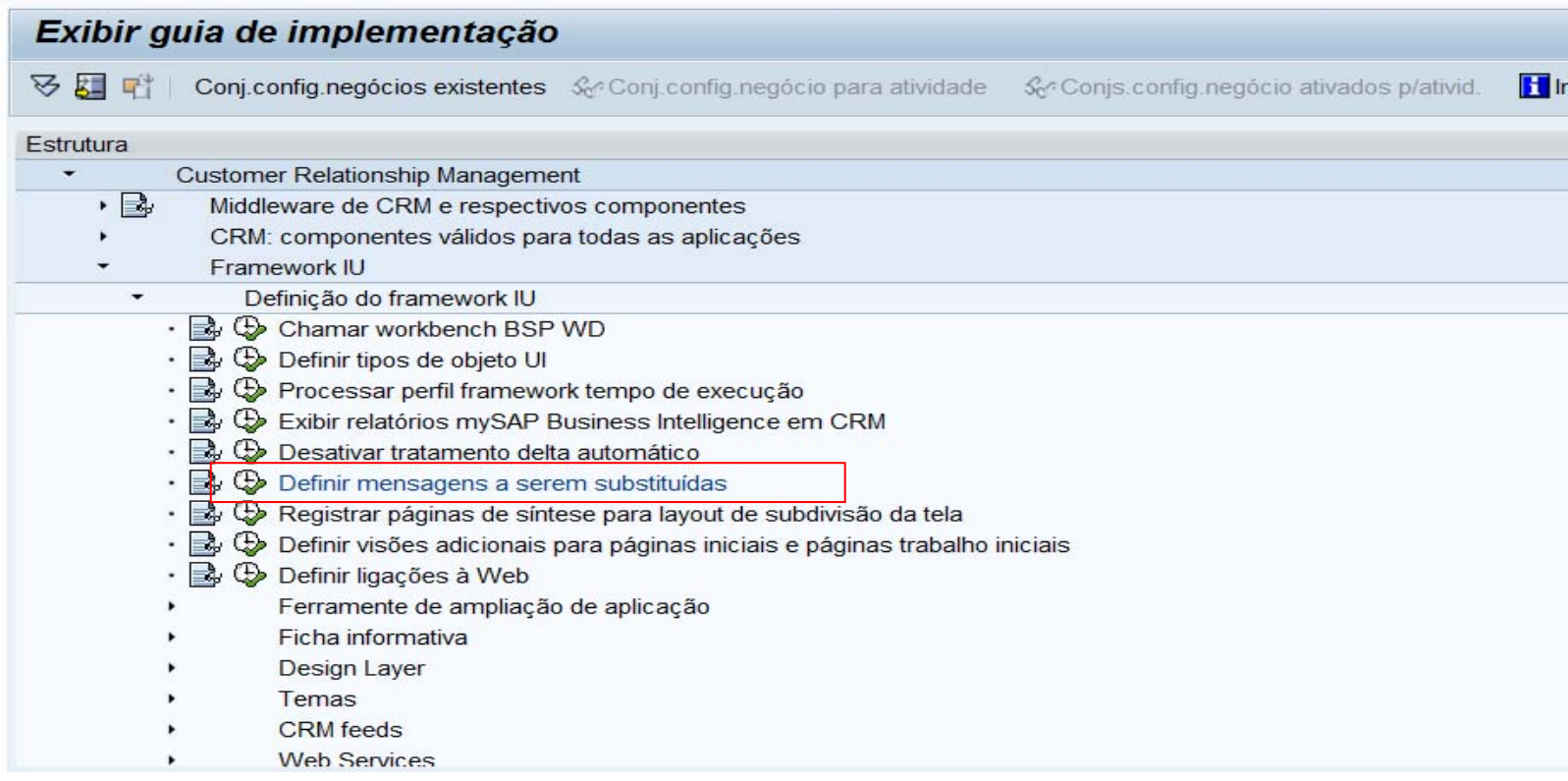

**1.2. Passo 2 - Configuração do Perfil** 

Criação do perfil de mensagens, foi dado o nome de ZTESTE

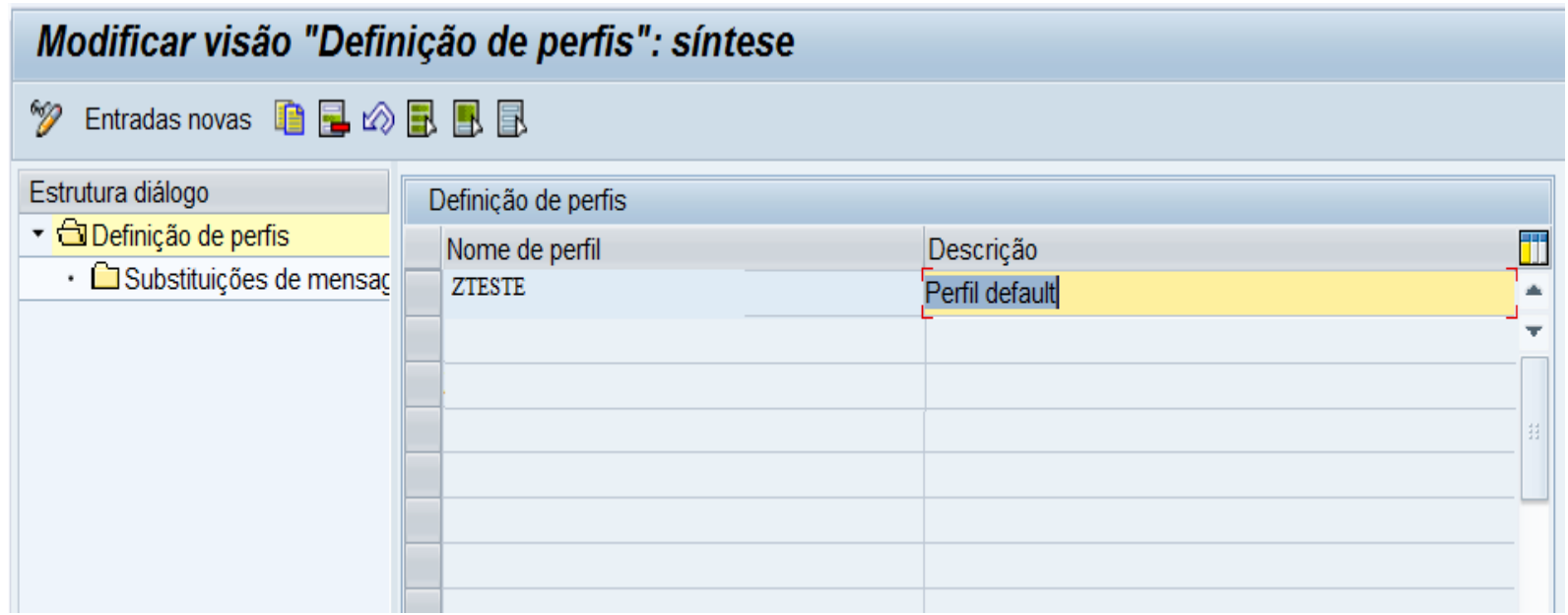

**Guia de Configuração SAP CRM ‐ Modificar mensagens standard no SAP CRM**

**Blog** - Módulo CRM **Email: claudio.goulart@modulocrm.com.br Página 4**

**Blog ‐ Módulo CRM**  $Site: [www.modulocrm.com.br](http://www.modulocrm.com.br)$ 

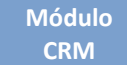

**1.3. Passo 3 - Definição das mensagens antigas e novas** 

Definir a mensagem de origem e mensagem Z nova

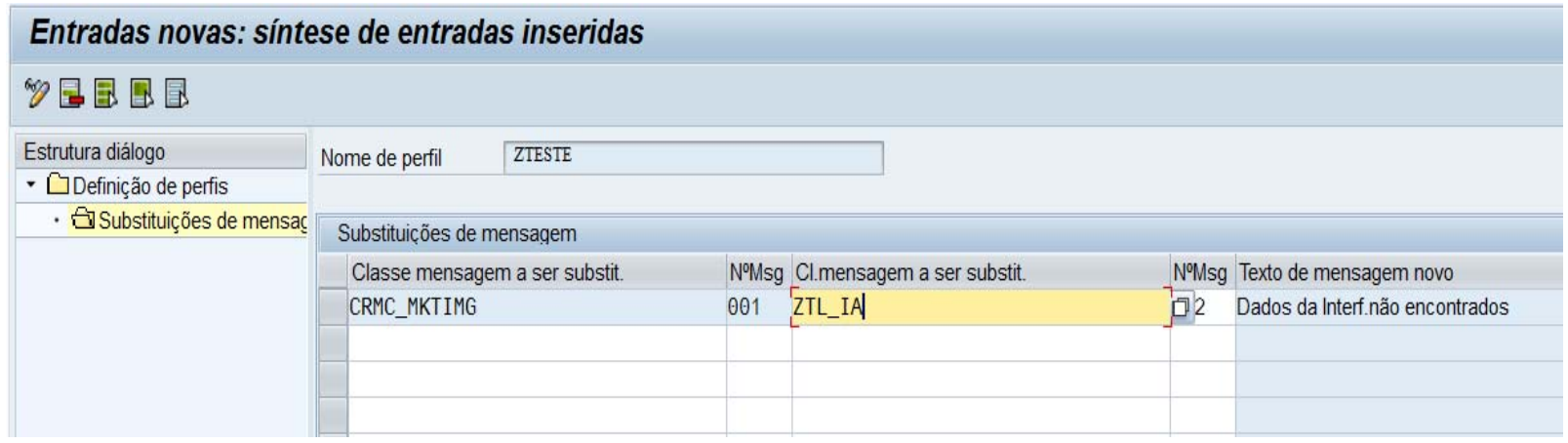

**1.4. Passo 4 - Atribuição a função de usuário** 

No IMG abaixo, deve-se adicionar o parâmetro MSG\_REPLACE na função de usuário em que se deseja que a mensagem standard seja substituída.

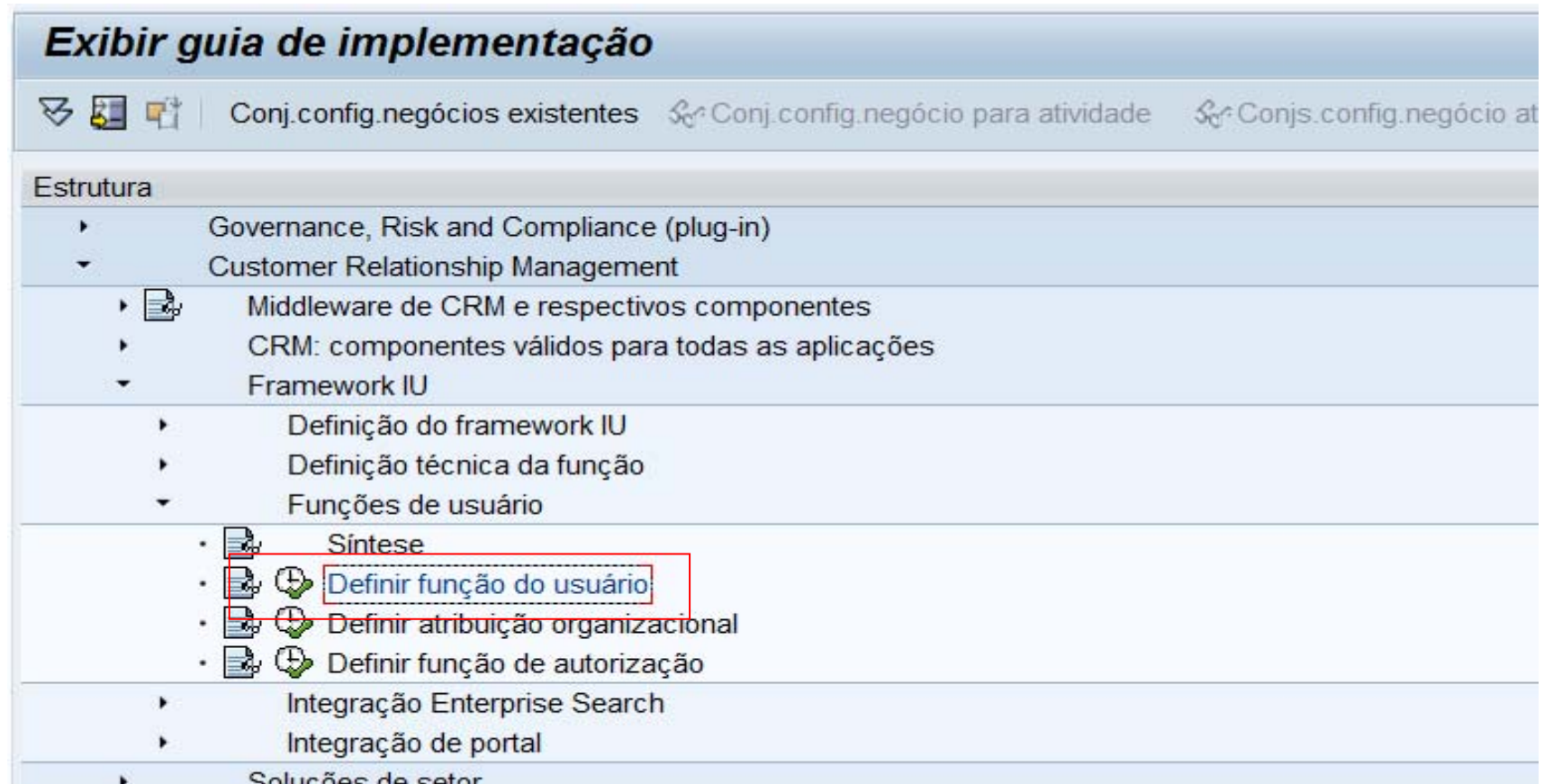

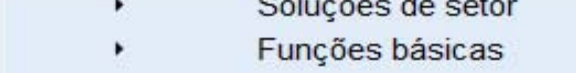

**Guia de Configuração SAP CRM ‐ Modificar mensagens standard no SAP CRM**

**Blog** - Módulo CRM **Email: claudio.goulart@modulocrm.com.br Página 5**

**Blog ‐ Módulo CRM**  $Site: [www.modulocrm.com.br](http://www.modulocrm.com.br)$ 

**Módulo CRM**

### **1.5. Passo 5 - Atribuição de parâmetro**

Para este exemplo, será escolhido a função de usuário IC\_AGENT. Selecione a função desejada, e clique na aba "Atribuir perfis de função"

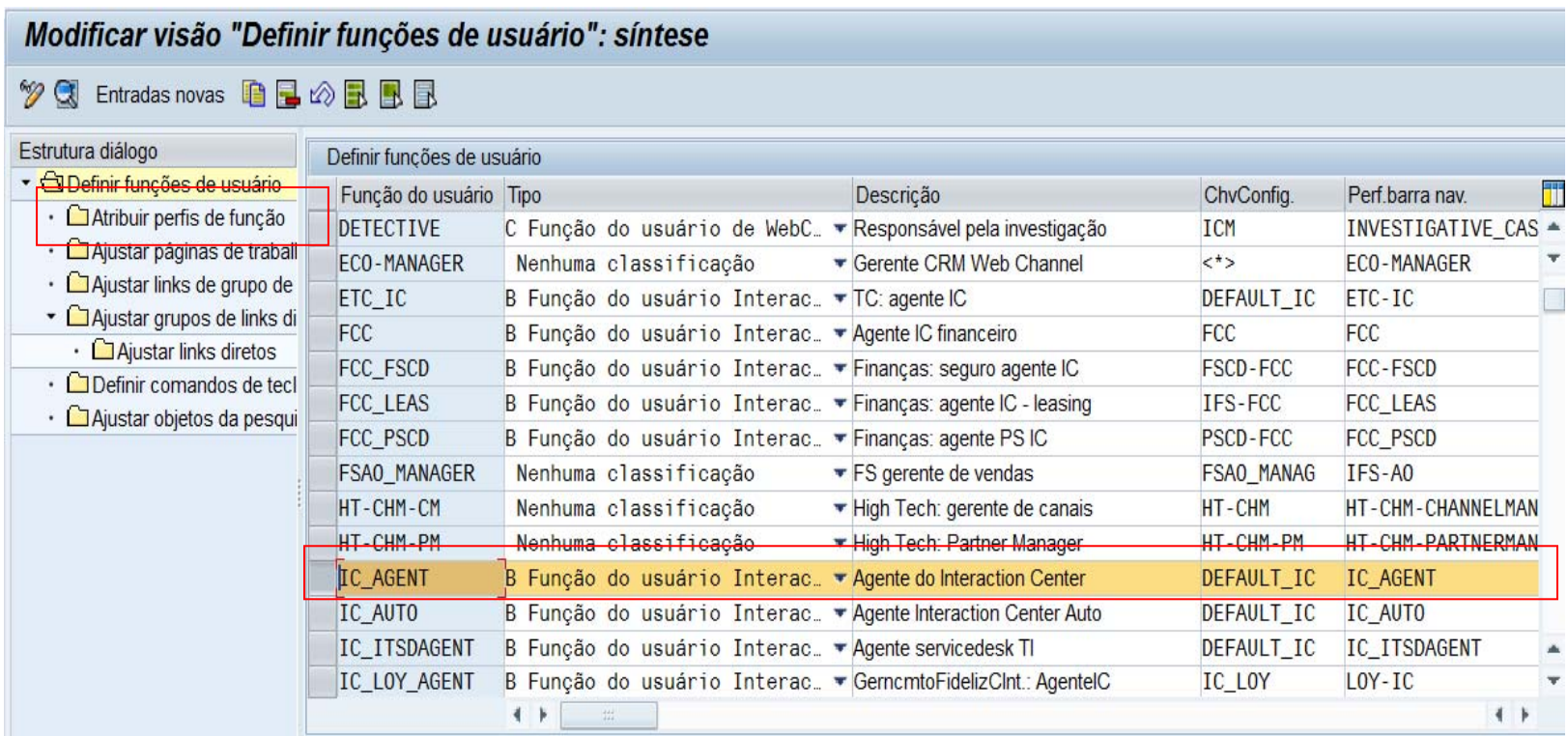

Adicionar o parâmetro MSG\_REPLACE, e o perfil ZTESTE que foi configurado anteriormente. A partir de agora, a mensagem standard definida neste perfil será substituída pela mensagem Z.

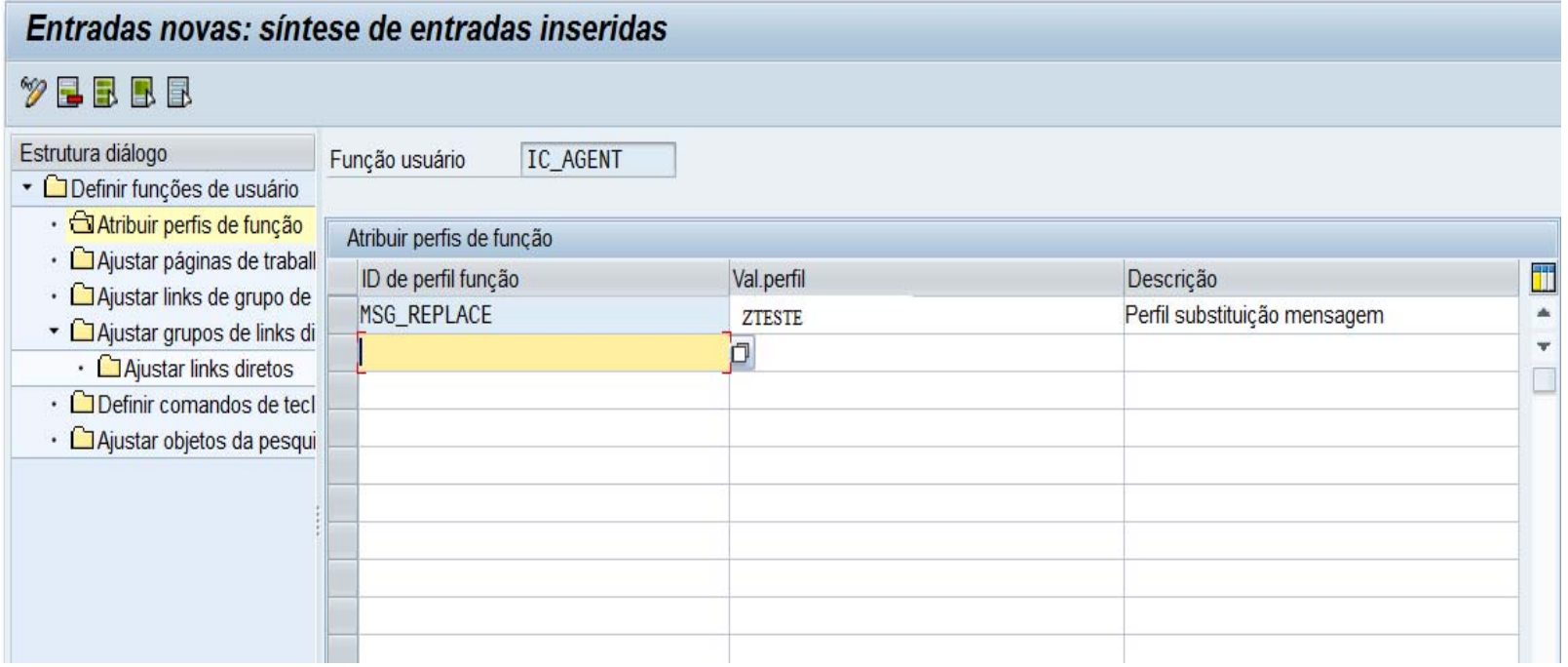